## Entering a Zoom Meeting Using an iPad (for students)

- 1. You will need the Clever app and the Zoom app installed on your iPad.
- 2. Click on the Clever app.

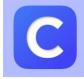

- 3. If you are in grades K-2, use your Clever QR code to get into Clever.
- 4. If you are in grades 3-5, click "Log in with username/password. Type in your Clever/Office365 username and password. The username is what you use to log into your school laptop followed by @pwcs-edu.org
- 5. Click on the red and white Canvas icon.

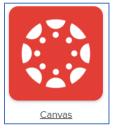

- 6. Click on your Homeroom course.
- 7. Click on the Resources tab.

🖻 Resources

8. Click "Zoom-New."

🐙 Zoom - New

9. Click on the blue "click here" link.

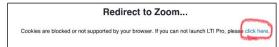

10. Click "Join."